*If you are using a CLV disc then the Step buttons in the Control Panel will have no effect.*

- ↔ **If you are using a CAV disc then you can step through the frames on the laser disc backwards and forward by pressing the two** *Step* **buttons in the Control Panel.**
- ↔ **If you are using a CAV disc then you can search for a specific frame by entering the number of the desired frame in the** *Frame* **field and pressing return.**

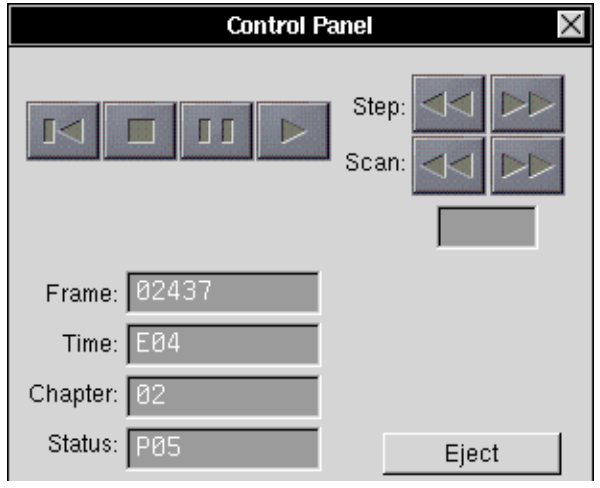

Panel and one Video Panel.

*Picture 5. The Control Panel.*

- $\leftrightarrow$  **Turn on the video by pressing the button On in the Video Panel.**
- ↔ **You can start the laser disc by pressing the** *Play* **button in the Control Panel.**
- ↔ **You can stop the laser disc by pressing the** *Stop* **button in the Control Panel.**
- ↔ **You can scan the laser disc backwards and forward by pressing the two** *Scan* **buttons in the Control Panel.**
- ↔ **You can play a specific chapter of the laser disc by entering the number of the chapter in the** *Chapter* **field in the Control Panel and pressing return.**
- *Note: There are different types of laser discs on the market. These can be categorized in to two major groups: CLV (Constant Linear Velocity) discs and CAV (Constant Angular Velocity) discs.*

*CLV discs are usually the "movie" or "music video" type if disc for home entertainment. You cannot search for individual frames on a CLV disc.*

*CAV discs are often used as "image libraries" since they allow you to search for individual frames.*

*New Device Description Files for instructions.*

- ↔ **Select a Device Description File.**
- ↔ **Click OK.**

A panel will now appear:

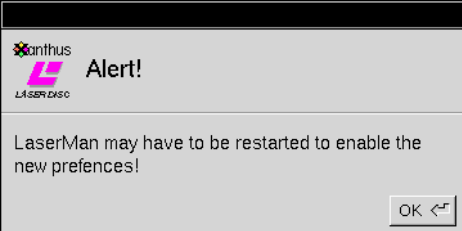

### ↔ **Click OK.**

You will now have to restart LaserMan.

- ↔ **Quit LaserMan by choosing** *Quit* **in the menu.**
- ↔ **Start LaserMan again by double-clicking on the LaserMan program icon in the Workspace.**

### Using LaserMan

LaserMan should now be started and you should have two windows on the screen, one Control

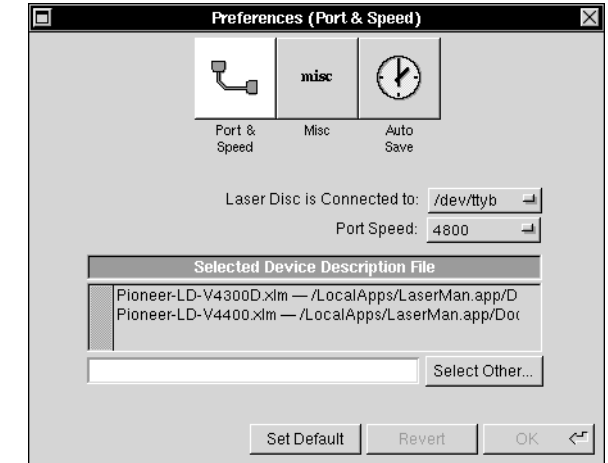

Now the Preferences Panel will appear:

*Picture 3. The Preferences Panel.*

In the Preferences Panel you specify the Device Description File you want by selecting it in the list.

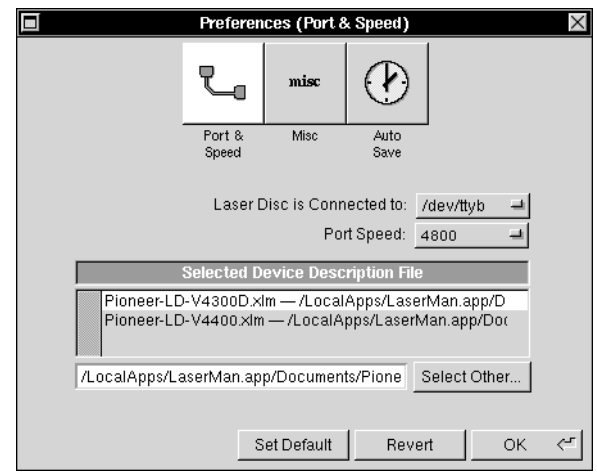

*Picture 4. The Device Description File for the Pioneer LD-V4300D is selected.*

*Note: If there is no Device Description File for the Laser Disc Player you are using then you will have to create it yourself before continuing. Please refer to the chapter Creating* 

Launching the LaserMan application

Now you should start LaserMan.

↔ **Double-click the LaserMan program icon in the Workspace.** 

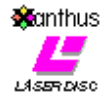

*Picture 1. The LaserMan program icon.*

*Note: If you do not have LaserMan installed on your system, refer to the section 'Installing LaserMan' for installation information.*

If this is the first time you start LaserMan this panel will appear:

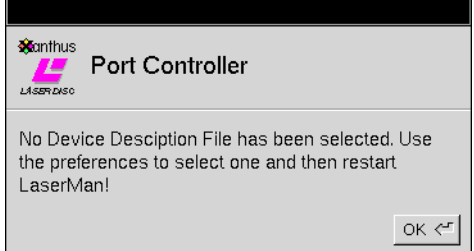

*Picture 2. No Device Description File is specified.*

*Note: If this panel does not appear, you can skip the next section (Specifying the Device Description File).*

Specifying the Device Description File

↔ **Click OK.**

## **A Quick LaserMan Tutorial**

This tutorial is a quick introduction to LaserMan.

*Note: When there is a description of something that you should do, the sentence will be printed in boldface on its own line and will be preceded by the symbol*  $\leftrightarrow$ *.* 

For example if you are supposed to click a button with the title *New*, it will look like this:

↔ **Click the button titled** *New***.**

To follow the tutorial make sure you do everything that is marked with a  $\leftrightarrow$ .

#### Connecting the Laser Disc Player

The first thing you should do is to connect the Laser Disc Player to your NeXT computer. You need one connection for the *control signals* and one connection for the *video signals*.

For the *control signals*, you should use a cable with one connector that matches the RS-232 socket of your Laser Disc Player, and one connector that matches the serial port socket of your NeXT computer. The control cable should be connected into the **Serial port B** of your NeXT computer.

*Note: You can also connect the Laser Disc Player to Serial port A but then you have to change the Preferences settings in LaserMan. The default is Serial port B.*

For the *video signals*, you should use a standard phono cable. The video cable should be connected into the **Video In A** of your NeXTdimension board.

↔ **Turn on your Laser Disc Player and insert a laser disc into it.**

Initializing the Laser Disc Player

Before you start LaserMan you Lase Disc Player should be turned on.

↔ **Turn on your Laser Disc Player and insert a laser disc into it.**